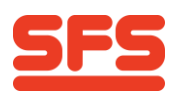

# **bLED Universaldimmer, SAP 678205**

# **Betriebsmodus einstellen**

### **1. Wählbare Betriebsmodus**

- 1-Kanal mit 4 Anschlüssen
- 2-Kanal mit 2 Anschlüssen
- 1-Kanal Duo (3-wires) mit 2 Anschlüssen

# **2. Konfigurierung des bLED Universaldimmer**

#### **1. Inbetriebnahme der Hardware**

- ✓ **LED-Konverter an 230 Volt an Steckdose anschliessen**
- ✓ **bLED Y Universaldimmer an LED-Konverter anschliessen**

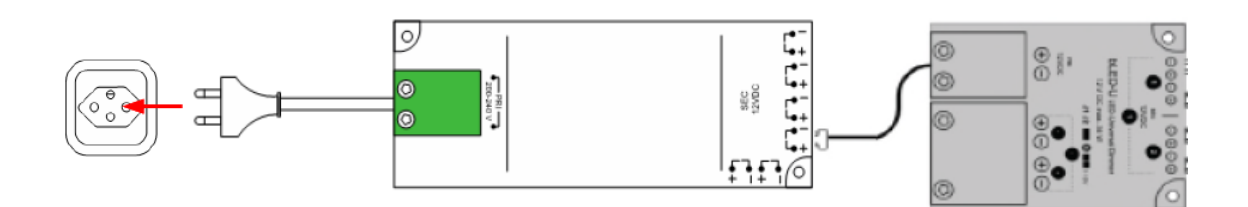

# **2. Smartphone aktivieren**

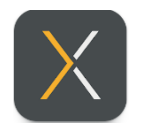

App starten

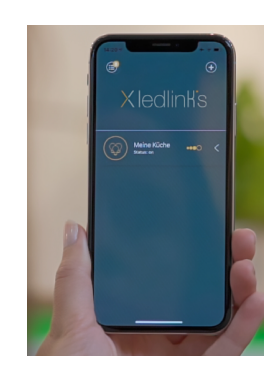

# **3. Verbinden**

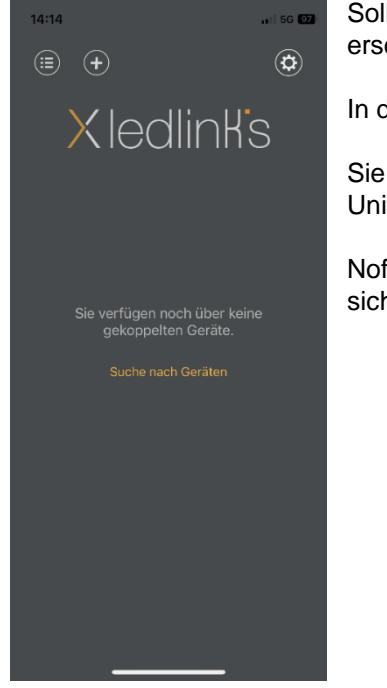

Sollte noch keine Verbindung zum bLED Universaldimmer bestehen erscheint diese Anzeige.

In diesem Falle müssen sie erst eine Verbindung erstellen.

Sie haben 180 Sekunden Zeit ab Inbetriebnahme des bLED Univeralsdimmers dies zu tun.

Nofalls nochmals kurz vom Strom nehmen und wieder einstecken damit sich das Zeitfenster wiederholt.

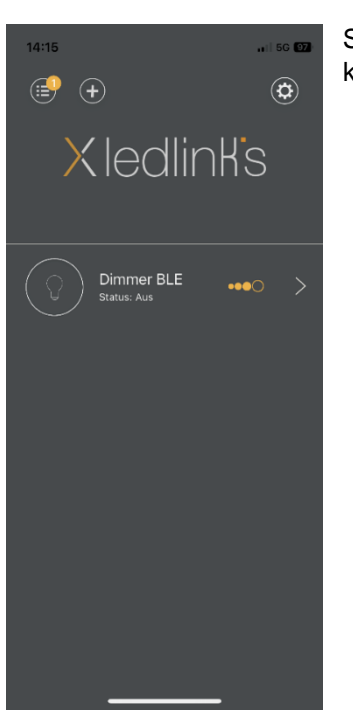

Sollte ihr Gerät bereits verbunden sein und korrekt angezeigt werden, können sie Punkt 4 überspringen.

# **4. Verbindung erstellen**

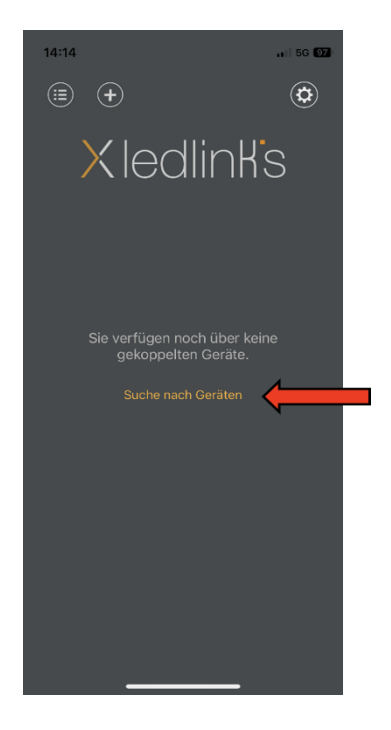

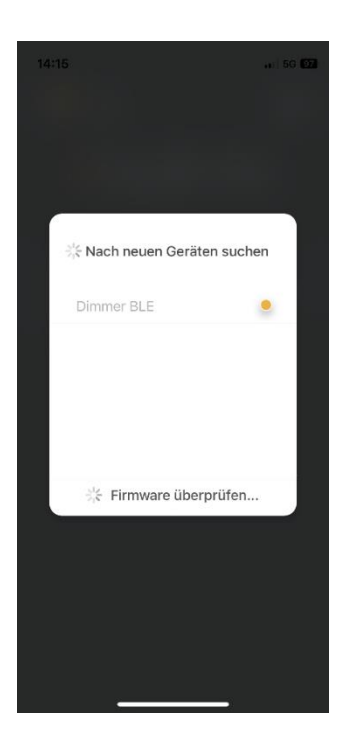

Ihr Gerät wurde gefunden. Die Firmware wird überprüft und allenfalls aktualisiert.

**Bitte nicht abbrechen bis der Vorgang beendet ist!**

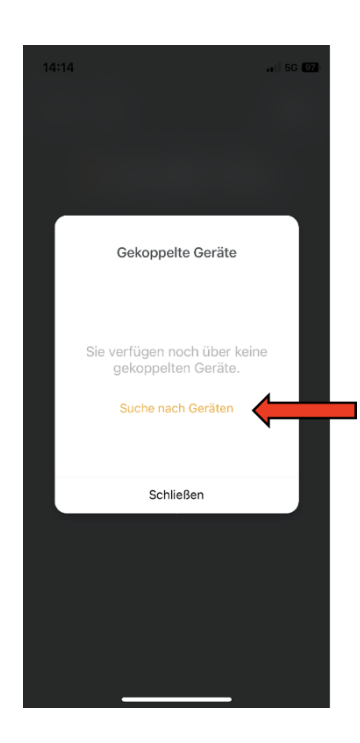

"Suche nach Geräten"

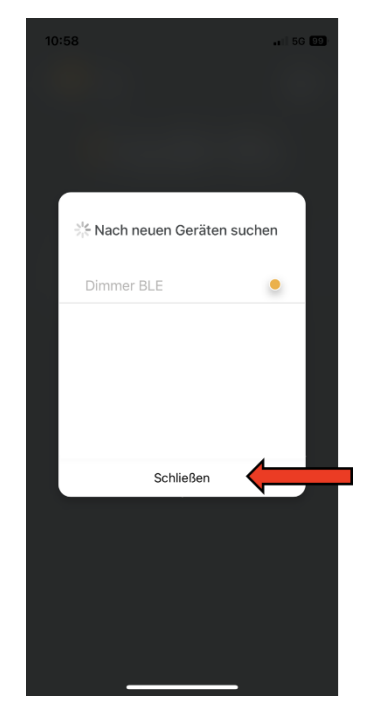

 Ihr Gerät wurde aktualisiert. Ihr Gerät ist nun mit ihrem Bestätigen Sie mit "schliessen" Smartphone verbunden.

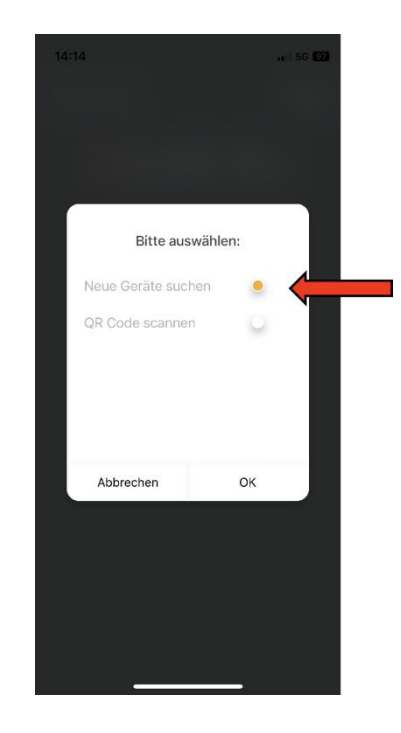

Drücken Sie: Constantino Controllerium Drücken Sie:<br>
"Suche nach Geräten" Markieren Sie: "Suche nach Geräten" Meue Geräte suchen" Bestätigen Sie mit "OK"

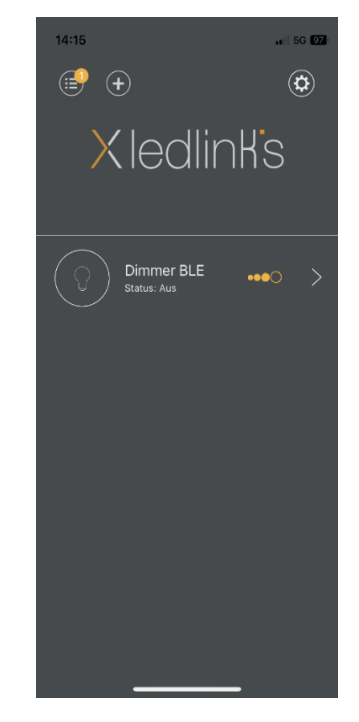

#### **5. Betriebsmodus konfigurieren**

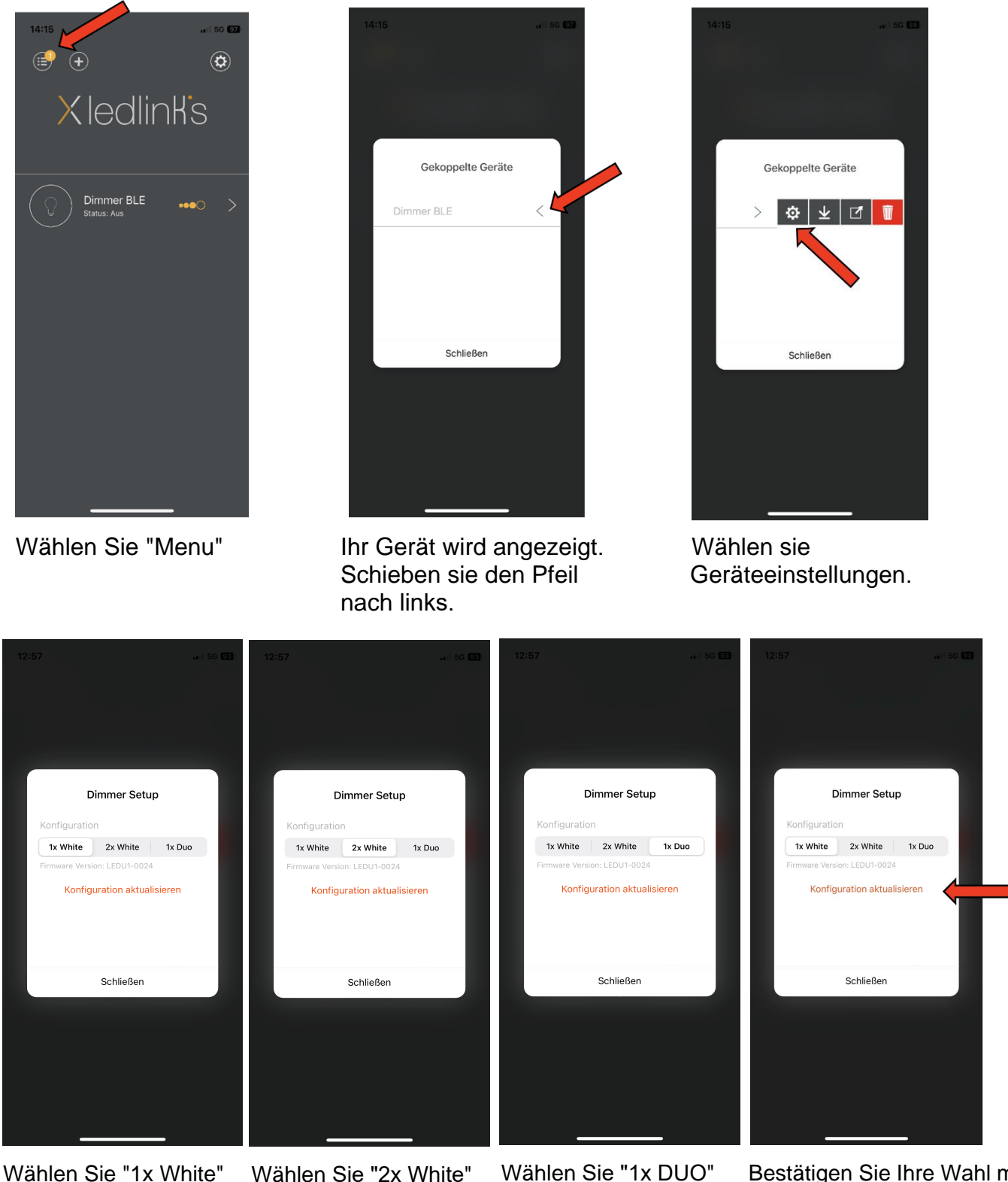

für 1 - Kanal

Wählen Sie "2x White" für 2 - Kanal

Wählen Sie "1x DUO" für 1 - Kanal DUO

Bestätigen Sie Ihre Wahl mit "Konfiguration aktualisieren"

**"1x White": 1 - Kanal mit 4 Anschlüssen "2x White": 2 - Kanal mit 2 Anschlüssen** 1 - Kanal mit 2 Anschlüssen für Duo (3-wires)

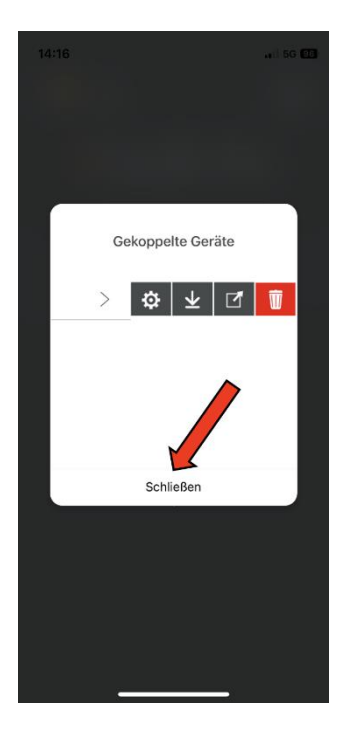

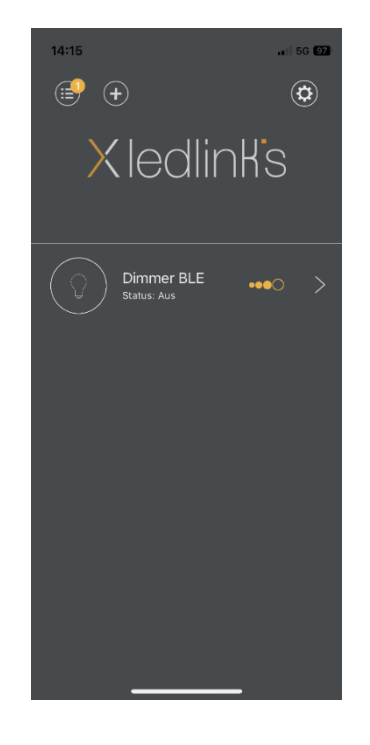

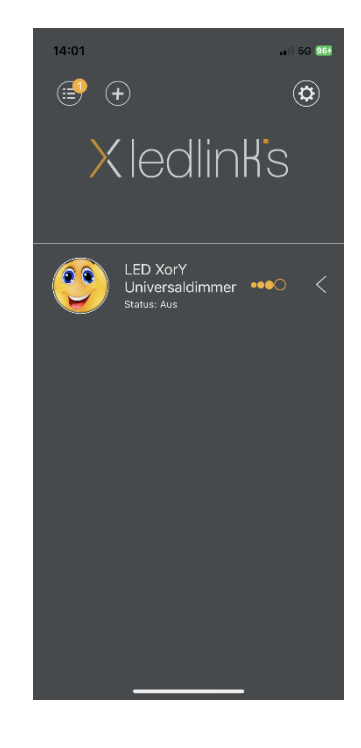

Konfiguration beenden. Drücken sie "schliessen"

**Ihr bLED Universaldimmer ist bereit zur Anwendung!** 

**Tipp:** Individualisieren Sie Ihren bLED Universaldimmer mit Text und Foto.